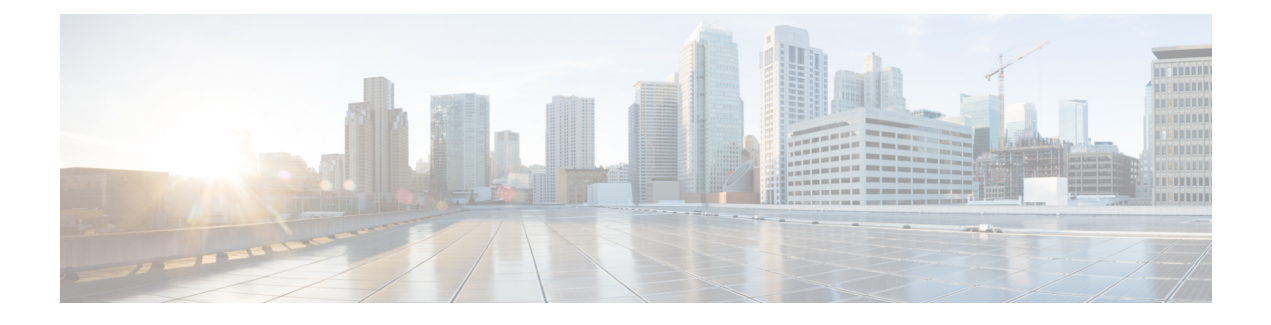

# **Smart Software** 라이센싱

- Smart Software 라이센싱 개요, 1 페이지
- 시스템 라이센싱 사전 요건, 4 페이지
- 스마트 소프트웨어 라이센싱 작업 플로우, 5 페이지
- Smart Software 라이센싱 추가 작업, 8 페이지
- 특정 라이선스 예약, 13 페이지
- 영구 라이센스 예약 활성화 시스템을 버전 15로 업그레이드, 26 페이지
- 버전 독립적인 라이센싱, 26 페이지
- 스마트 라이센싱 내보내기 컴플라이언스, 27 페이지

# **Smart Software** 라이센싱 개요

Cisco Smart Software 라이센싱은 새로운 라이센싱 방식입니다. 이 방식을 사용하는 경우 라이센싱을 더욱 유연하게 활용하고 전사적으로 간편하게 적용할 수 있습니다. 또한 라이센스 소유권 및 소비량 도 명확하게 확인할 수 있게 됩니다.

Cisco Smart Software 라이센싱을 사용하면 디바이스에서 자동으로 등록하고 라이센스 소비량을 보 고하여 라이센스를 쉽게 확보, 구축 및 관리하여, 제품 활성화 키(PAK)의 필요를 없애 줍니다. 라이센 스 엔타이틀먼트를 단일 계정으로 풀링하고 필요로 할 때는 언제든지 네트워크를 통해 자유롭게 라 이센스를 이동할 수 있습니다. Cisco 제품에서 활성화되고 직접 클라우드 기반 또는 간접 구축 모델 에 의해 관리됩니다.

Cisco Smart Software 라이센싱 서비스는 제품 인스턴스를 등록하고, 라이센스 사용량을 보고하고, Cisco Smart Software Manager 또는 Cisco Smart Software Manager 위성에서 필요한 인증을 가져옵니 다.

스마트 라이센싱을 사용하여 다음을 수행할 수 있습니다.

- 라이센스 사용량 및 수량 확인
- 각 라이센스 유형의 상태 확인
- Cisco Smart Software Manager 또는 Cisco Smart Software Manager 위성에서 사용할 수 있는 제품 라이센스 확인
- Cisco Smart Software Manager 또는 Cisco Smart Software Manager 위성을 사용하여 라이센스 인증 갱신
- 라이센스 등록 갱신
- Cisco Smart Software Manager 또는 Cisco Smart Software Manager 위성을 사용하여 등록 해제

$$
\theta
$$

라이센스 인증은 최소 30일에 1회 갱신되며 90일간 유효합니다. Cisco Smart Software Manager 또는 Cisco Smart Software Manager 위성에 연결되지 않은 경우, 인증은 90일 후에 만료됩니다. 참고

Cisco Smart Software Manager 위성 옵션을 선택한 경우, 인증을 수행하려면 위성이 Cisco Smart Software Manager와 인터넷으로 연결되어 있어야 합니다. Cisco Smart Software Manager 위성은 두 가지 모드 즉, 연결 시간 구성이 가능한 연결 모드와 수동 동기화가 필요한 연결 중단 모드에서 작동할 수 있습 니다.

스마트 라이센싱에 대한 두 가지 메인 구축 옵션이 있습니다.

- Cisco Smart Software Manager
- Cisco Smart Software Manager 위성

#### **Cisco Smart Software Manager**

Cisco Smart Software Manager는 시스템 라이센싱을 처리하는 클라우드 기반 서비스입니다. Unified Communications Manager에서 직접 또는 프록시 서버를 통해 cisco.com에 연결할 수 있는 경우, 이 옵 션을 사용합니다. Cisco Smart Software Manager을 사용해서 다음을 할 수 있습니다.

- 라이센스 관리 및 추적
- 가상 어카운트 전체에서 라이센스 이동
- 등록된 제품 인스턴스 제거

선택 사항으로, Unified Communications Manager에서 Cisco Smart Software Manager로 바로 연결할 수 없는 경우, 프록시 서버를 구축하여 연결을 관리할 수도 있습니다.

Cisco Smart Software Manager에 대한 자세한 내용은 <https://software.cisco.com>을 참조하십시오.

#### **Cisco Smart Software Manager** 위성

Cisco Smart Software Manager 위성은 Unified Communications Manager에서 보안 또는 사용 가능성을 위해 cisco.com으로 바로 연결할 수 없는 경우 라이센스 요구 사항을 처리할 수 있는 온프레미스 구축 입니다. 이 옵션이 구축되면 Unified Communications Manager에서 위성으로 등록되고 라이센스 소비 량을 보고합니다. 위성은 cisco.com에 호스팅된 백엔드 Cisco Smart Software Manager와 데이터베이스 를 정기적으로 동기화합니다.

cisco.com에 직접 연결할 수 있는지 여부에 따라, Cisco Smart Software Manager 위성을 연결 또는 연결 끊김 모드로 구축할 수 있습니다.

- 연결—Smart Software Manager 위성에서 직접 cisco.com에 연결할 수 있는 경우 사용합니다. 스마 트 어카운트 동기화는 자동으로 발생합니다.
- 연결 끊김—Smart Software Manager에서 cisco.com에 연결할 수 없는 경우 사용합니다. 스마트 어 카운트 동기화를 수동으로 업로드하고 다운로드해야 합니다.

$$
\mathscr{O}^{\bullet}
$$

듀얼 스택 모드에서 실행되는 Unified CM에서 IPv4 및 IPv6 주소를 사용하여 구성된 위성을 지원합니 다. 참고

Cisco Smart Software Manager 위성 정보 및 설명서는 [https://www.cisco.com/c/en/us/buy/smart-accounts/](https://www.cisco.com/c/en/us/buy/smart-accounts/software-manager-satellite.html) [software-manager-satellite.html](https://www.cisco.com/c/en/us/buy/smart-accounts/software-manager-satellite.html)을 참조하십시오.

## 라이센스 유형

다음과 같은 라이센스 유형을 사용하여 요구 사항을 처리할 수 있습니다.

#### **Cisco Unified Workspace Licensing**

CUWL(Cisco Unified Workspace Licensing)은 가장 보편적인 Cisco Collaboration 애플리케이션과 서비스를 비용 효율적이고 간단한 패키지로 제공합니다. 사용자 별로 소프트 클라이언트, 애플 리케이션 서버 소프트웨어 및 라이센스가 포함됩니다.

#### **Cisco User Connect Licensing**

UCL(User Connect Licensing)은 애플리케이션 서버 소프트웨어, 사용자 라이센스 및 소프트 클라 이언트를 포함하는 개별 Cisco Unified Communications 애플리케이션에 대한 단일 사용자 기반 라이센스입니다. 필요한 디바이스 유형 및 디바이스의 수에 따라, UCL은 필수, 기본, 고급 및 고 급 플러스 버전으로 제공됩니다.

이러한 라이센스 유형 및 사용 가능한 버전에 대한 자세한 내용은 [http://www.cisco.com/c/en/us/](http://www.cisco.com/c/en/us/products/unified-communications/unified-communications-licensing/index.html) [products/unified-communications/unified-communications-licensing/index.html](http://www.cisco.com/c/en/us/products/unified-communications/unified-communications-licensing/index.html)을 참조하십시오.

#### **Session Management Edition**

Session Management Edition은 Cisco Smart Software Manager 또는 Cisco Smart Software Manager 위성에 등록할 수 있습니다. Unified Communications Manager와 동일한 프로세스를 사용하여 Session Management Edition을 등록하 고, Cisco Unified Communications Manager가 등록된 가상 어카운트 또는 별도의 가상 어카운트에 등록하고, 최소 라이센스 요구 사항 세트를 충족할 수 있 습니다.

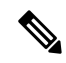

특정 라이센스 예약(SLR)에 등록된 SME에서는 SLR 인증 코드를 생성하는 동안 CSSM에 예약 된 최소 라이센스 세트가 필요합니다. 참고

### 제품 인스턴스 평가 모드

설치 후 Unified Communications Manager이 90일 평가 기간 동안 실행됩니다. 평가 기간이 끝나면 Unified Communications Manager에서는 Cisco Smart Software Manager 또는 Cisco Smart Software Manager 위성에 등록될 때까지 새 사용자 또는 디바이스 추가를 허용하지 않습니다.

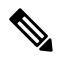

참고 평가 기간은 제품이 등록되기 이전입니다.

90일 평가 기간으로 실행 중에는 보안 SIP 트렁크를 구축할 수 없습니다. 보안 SIP 트렁크를 구축하려 면, 시스템에서 내보내기 제어 기능 사용 제품 등록 토큰이 선택된 상태로 Smart Software Manager 계 정에 등록되어 있어야만 합니다. 참고

# 시스템 라이센싱 사전 요건

시스템 라이센스 계획

UC(UnifiedCommunications)라이센싱구조를검토하고이해합니다.자세한내용은[http://www.cisco.com/](http://www.cisco.com/c/en/us/products/unified-communications/unified-communications-licensing/index.html) [c/en/us/products/unified-communications/unified-communications-licensing/index.html](http://www.cisco.com/c/en/us/products/unified-communications/unified-communications-licensing/index.html)의 내용을 참조하십 시오.

다음과 같이 Unified Communications Manager를 Smart Software Manager 서비스에 연결하는 방법을 계획합니다.

- cisco.com에서 Cisco Smart Software Manager에 직접 연결—Unified Communications Manager에서 cisco.com의 Cisco Smart Software Manager에 직접 연결합니다. 이 옵션을 사용하면 tools.cisco.com을 해결하는 Unified Communications Manager에서 DNS를 구성해야 합니다.
- 프록시 서버를 통해 Smart Software Manager에 연결—Unified Communications Manager에서 cisco.com의 Cisco Smart Software Manager 서비스에 연결되는 프록시 서버 또는 전송 게이트웨이 에연결합니다. DNS는UnifiedCommunicationsManager에서필요하지않지만,tools.cisco.com 을 해결할 수 있는 프록시 서버에서는 DNS를 구성해야 합니다.
- 온프레미스 Cisco Smart Software Manager 위성에 연결—Unified Communications Manager에서 온 프레미스 Smart Software Manager 위성에 연결합니다. Unified Communications Manager에서 DNS 는 필요하지 않습니다. Connected 모드를 구축 중인 경우, 위성 서버에서 tools.cisco.com을 해결할 수 있는 DN이 필요합니다. Disconnected 모드를 구축 중인 경우, 위성 서버에서 DNS가 필 요하지 않습니다.

스마트 라이센싱 등록

스마트 어카운트 및 가상 어카운트 설정 자세한 내용은 <https://software.cisco.com/>의 내용을 참조하십 시오.

(선택 사항) Cisco Smart Software Manager 위성을 배포 하려면 위성을 설치 하 고 설정합니다. 스마트 소프트웨어 관리자 위성 설치 설명서를 포함하여 설명서를 참조하십시오. [https://www.cisco.com/c/en/](https://www.cisco.com/c/en/us/buy/smart-accounts/software-manager-satellite.html) [us/buy/smart-accounts/software-manager-satellite.html](https://www.cisco.com/c/en/us/buy/smart-accounts/software-manager-satellite.html)에서 설명서를 찾을 수 있습니다.

# 스마트 소프트웨어 라이센싱 작업 플로우

이들 작업을 완료하여 Unified Communications Manager에 대한 시스템 라이센싱을 설정합니다.

프로시저

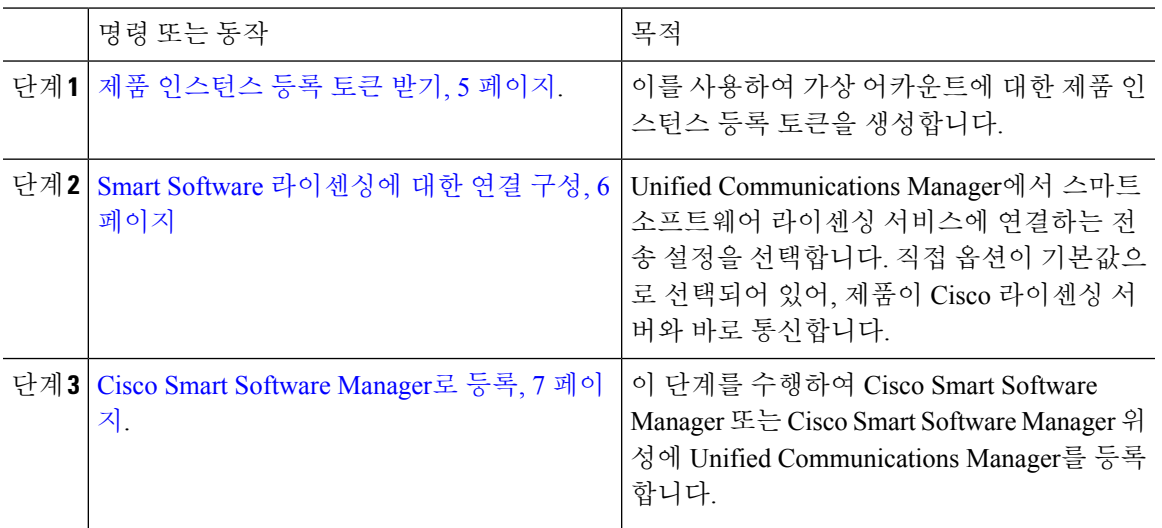

## 제품 인스턴스 등록 토큰 받기

시작하기 전에

Cisco Smart Software Manager 또는 Cisco Smart Software Manager 위성에서 제품 인스턴스 등록 토큰 을 가져와서 제품 인스턴스를 등록합니다. 토큰은 내보내기 제어 기능의 활성화와 무고나하게 생성 할 수 있습니다.

프로시저

단계 **1** Smart Software Manager 또는 Smart Software Manager 위성에서 스마트 어카운트에 로그인합니다.

단계 **2** Unified Communications Manager 클러스터와 연결하려는 가상 어카운트을 탐색합니다.

단계 **3** "제품 인스턴스 등록 토큰"을 생성합니다.

- 이 토큰으로 등록된 제품에 대해 내보내기 제어 기능을 허용 확인란에 체크 표시하여, 이 스마트 어카운트에서 원하는 제품 인스턴스 토큰의 내보내기 제어 기능을 켭니다. 이 확 인란에 체크 표시하고 조건에 동의하여, 이 등록 토큰으로 등록된 제품에 대해 더 높은 수 준의 제품 암호화를 활성화합니다. 기본적으로 이 확인란은 선택되어 있습니다. 이 토큰 을 사용하여 내보내기 제어 기능을 사용하는 것을 허용하지 않으려는 경우, 이 확인란에 체크 표시할 수 있습니다. 참고
- 주의 이 옵션은 내보내기 제어 기능을 준수하는 경우에만 사용하십시오.
- 이 토큰으로 등록된 제품에 대해 내보내기 제어 기능을 허용 확인란은 내보내기 제어 기 능을 사용하도록 허용되지 않는 스마트 계정의 경우 표시되지 않습니다. 참고

단계 **4** 토큰을 복사하거나 다른 위치에 저장합니다.

자세한 내용은 <https://software.cisco.com/>의 내용을 참조하십시오.

## **Smart Software** 라이센싱에 대한 연결 구성

이 작업을 완료하여 Unified Communications Manager를 Smart Software 라이센싱 서비스에 연결합니 다.

- 단계 **1** Cisco Unified CM 관리에서 시스템 > 라이센싱 > 라이센스 관리를 선택합니다. 라이센스 관리 창이 나타납니다.
- 단계 **2 Smart Software** 라이센싱 섹션에서 **Smart Call Home** 라이센싱 설정 보기**/**편집 링크를 클릭합니다. 전송 수정 대화 상자가 나타납니다.
- 단계 **3** Unified Communications Manager를 Smart Licensing 서비스에 연결하는 다음과 같은 방법을 선택합니 다.
	- 다이렉트—Unified Communications Manager에서 cisco.com의 Smart Software Manager로 직접 연 결합니다. 이것이 기본 옵션입니다. 이 옵션을 사용하면 tools.cisco.com 해결할 수 있는 Unified Communications Manager에 DNS를 구축해야만 합니다.
	- 전송 게이트웨이—Unified Communications Manager에서 온프레미스 Cisco Smart Software Manager 위성 또는 시스템 라이센싱에 대한 전송 게이트웨이로 연결합니다. URL 텍스트 상자에 Smart Software Manager 위성 또는 전송 게이트웨이의 주소 및 포트를 입력합니다. 예를 들어, fqdn\_of\_smart\_software\_manager:port\_number입니다. HTTPS의 경우, 포트 443을 사 용합니다.
	- **HTTP/HTTPS** 프록시—Unified Communications Manager에서 프록시 서버로 연결합니다. 이 서 버는 전송 게이트웨이 및 cisco.com의 위성과 함께 Cisco Smart Software Manager 서비스에 연결 됩니다. 프록시 서버의 IP 주소 또는 호스트네임을 포트와 함께 입력합니다.
- HTTP 또는 HTTPS 프록시에서 인증 필요—인증 기반 프록시 서버를 사용하여 Cisco Smart Software Manager에 등록하려는 경우, 해당 확인란을 활성화합니다.
- 서버 IP 주소/호스트 네임
- 포트— HTTPS의 경우, 포트 443을 사용합니다.
- 사용자 이름
- 암호
- 단계 **4** Smart Licensing 등록 중에 내 호스트 네임 또는 **IP** 주소를 **Cisco**와 공유하지 않습니다 확인란에 체크 표시하여, Unified Communications Manager가 해당 IP 주소 및 호스트 네임을 공유하지 않도록 제한합 니다.
- 단계 **5** 저장을 클릭합니다.

### **Cisco Smart Software Manager**로 등록

이 절차를 사용하여 Cisco Smart Software Manager 또는 Cisco Smart Software Manager 위성을 통해 제 품을 등록합니다. 등록할 때까지 해당 제품은 계속해서 평가 모드로 유지됩니다.

- 단계 **1** Cisco Unified CM 관리에서 시스템 > 라이센싱 > 라이센스 관리를 선택합니다. 라이센스 관리 창이 나타납니다.
- 단계 **2** 스마트 소프트웨어 라이센싱 섹션에서 등록 버튼을 클릭합니다. 등록 창이 나타납니다.
- 단계 **3** 제품 인스턴스 등록 토큰 섹션에서 Cisco Smart Software Manager 또는 Cisco Smart Software Manager 위성을 사용하여 생성한 복사 또는 저장된 "등록 토큰 키"를 붙여 넣습니다.
- 단계 **4** 등록을 클릭하여 등록 프로세스를 완료합니다.
- 단계 **5** 닫기를 클릭합니다. 자세한 내용은 온라인 도움말을 참조하십시오.
- 단계 **6** 라이센스 사용 보고서 섹션에서 사용 세부 정보 업데이트를 클릭하여 시스템 라이센스 사용 정보를 수동으로 업데이트합니다.
	- 사용 정보는 24시간 마다 자동으로 업데이트됩니다. 자세한 내용은 온라인 도움말을 참 조하십시오. 참고

# **Smart Software** 라이센싱 추가 작업

다음 선택 작업은 Unified Communications Manager 및 Unified Communications Manager 라이센싱에 사 용할 수 있습니다.

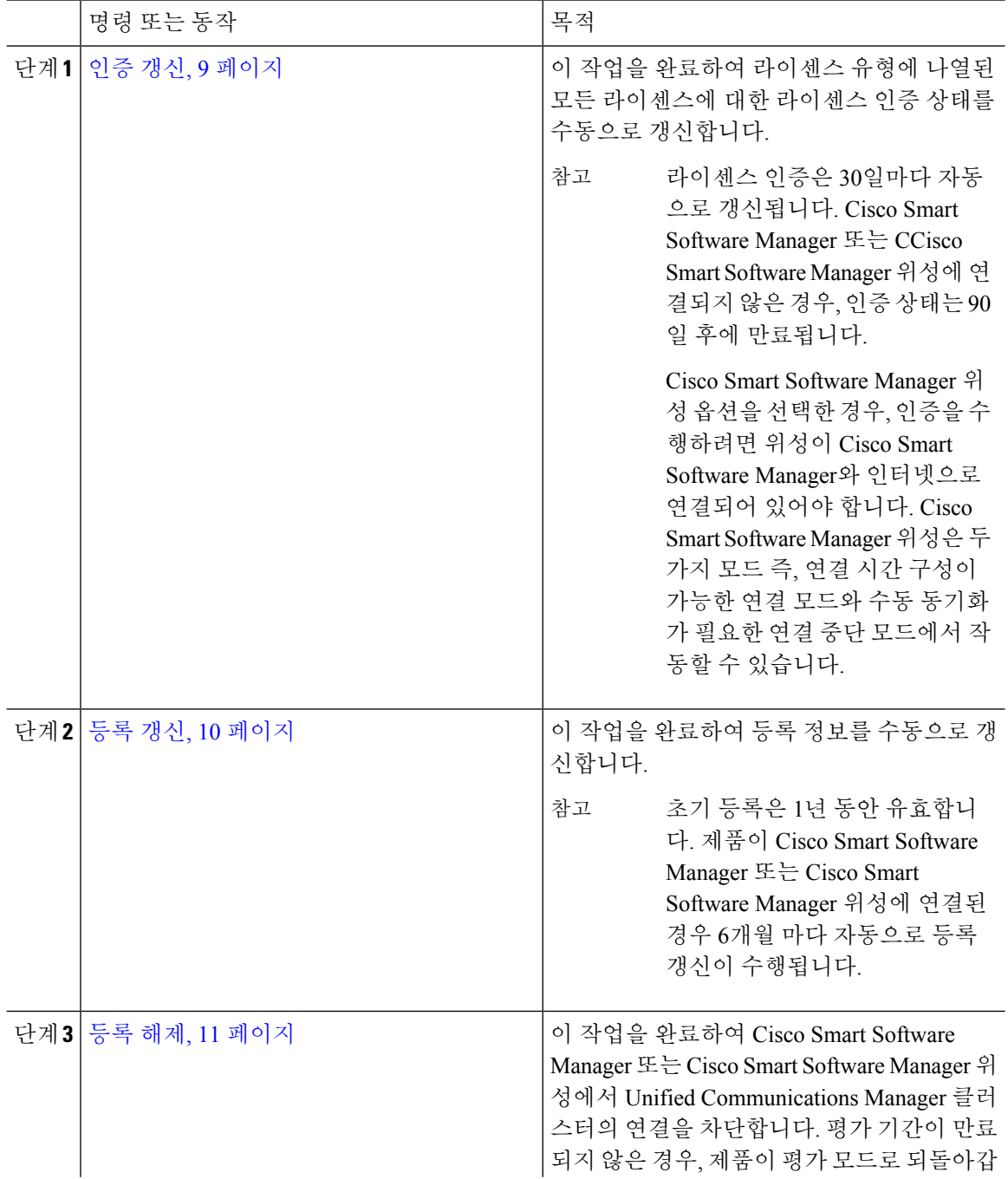

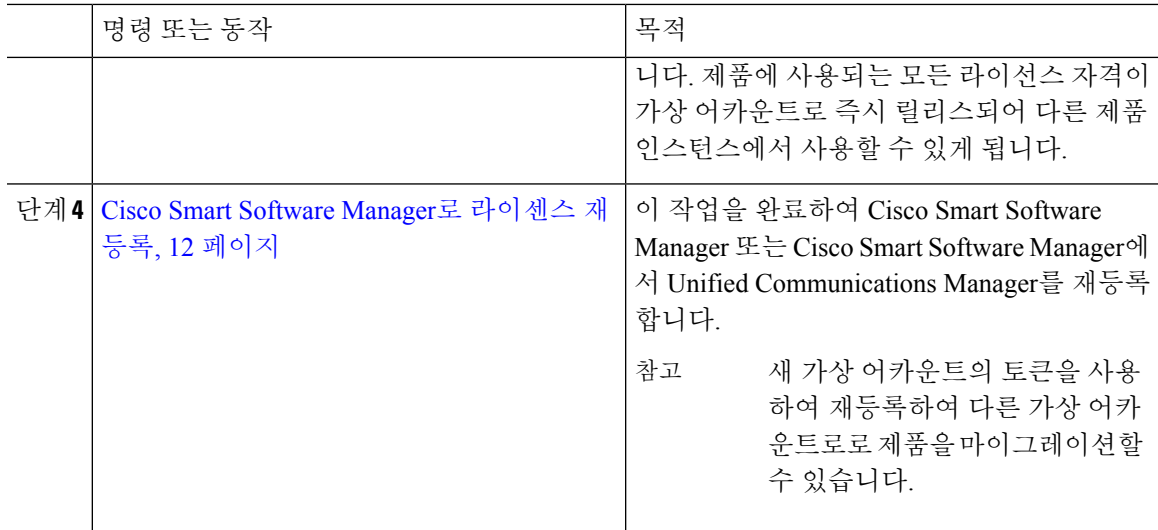

## 인증 갱신

이 절차를 사용하여 라이센스 유형에 나열된 모든 라이센스에 대한 라이센스 인증 상태를 수동으로 갱신합니다.

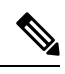

라이센스 인증은 30일마다 자동으로 갱신됩니다. Cisco Smart Software Manager 또는 CCisco Smart Software Manager 위성에 연결되지 않은 경우, 인증 상태는 90일 후에 만료됩니다. 참고

CiscoSmartSoftware Manager 위성 옵션을 선택한 경우, 인증을 수행하려면 위성이 CiscoSmartSoftware Manager와 인터넷으로 연결되어 있어야 합니다. Cisco Smart Software Manager 위성은 두 가지 모드 즉, 연결 시간 구성이 가능한 연결 모드와 수동 동기화가 필요한 연결 중단 모드에서 작동할 수 있습 니다.

시작하기 전에

제품을 Cisco Smart Software Manager 또는 Cisco Smart Software Manager 위성으로 등록해야 합니다.

- 단계 **1** Cisco Unified CM 관리에서 시스템 > 라이센싱 > 라이센스 관리를 선택합니다. 라이센스 관리 창이 나타납니다.
- 단계 **2** 스마트 소프트웨어 라이센싱 섹션에서 작업 드롭다운 목록을 클릭합니다.
- 단계 **3** 지금 인증 갱신을 선택합니다. 인증 갱신창이 나타납니다.
- 단계 **4** 확인을 클릭합니다.

Unified Communications Manager에서 Cisco Smart Software Manager 또는 Cisco Smart Software Manager 위성으로 요청을 보내 "라이센스 인증 상태"를 확인하고, Cisco Smart Software Manager 또는 Cisco Smart Software Manager 위성에서 Unified Communications Manager에 해당 상태를 다시 보고합니다. 자세한 내용은 온라인 도움말을 참조하십시오.

- 단계 **5** 라이센스 사용 보고서 섹션에서 사용 세부 정보 업데이트를 클릭하여 시스템 라이센스 사용 정보를 수동으로 업데이트합니다.
	- 사용 정보는 24시간 마다 자동으로 업데이트됩니다. 필드 및 해당 구성 옵션에 대한 자세 한 내용은 시스템 온라인 도움말을 참조하십시오. 참고

## 등록 갱신

Cisco Smart Software Manager 또는 Cisco Smart Software Manager 위성에 제품을 등록하는 동안, 제품 식별에 사용되며, 1년의 수명(즉, 등록 기간)을 갖는 등록 인증서에 의해 앵커링되는 보안 연결이 있 습니다. 이것은 토큰 활성 상태에 대한 시간 제한이 있는 등록 토큰 ID 만료와는 다릅니다. 이 등록은 6개월마다 자동으로 갱신됩니다. 그러나 문제가 있는 경우, 이 등록 기간을 수동으로 갱신할 수 있습 니다.

시작하기 전에

제품을 Cisco Smart Software Manager 또는 Cisco Smart Software Manager 위성으로 등록해야 합니다.

프로시저

- 단계 **1** Cisco Unified CM 관리에서 시스템 > 라이센싱 > 라이센스 관리를 선택합니다. 라이센스 관리 창이 나타납니다.
- 단계 **2** 스마트 소프트웨어 라이센싱 섹션에서 작업 드롭다운 목록을 클릭합니다.
- 단계 **3** 지금 등록 갱신을 선택합니다. 등록 창이 나타납니다.
- 단계 **4** 확인을 클릭합니다.

Unified Communications Manager에서 Cisco Smart Software Manager 또는 Cisco Smart Software Manager 위성으로 요청을 보내 "등록 상태"를 확인하고, Cisco Smart Software Manager 또는 Cisco Smart Software Manager 위성에서 Unified Communications Manager에 해당 상태를 다시 보고합니다.

- 단계 **5** 라이센스 사용 보고서 섹션에서 사용 세부 정보 업데이트를 클릭하여 시스템 라이센스 사용 정보를 수동으로 업데이트합니다.
	- 사용 정보는 24시간 마다 자동으로 업데이트됩니다. 필드 및 해당 구성 옵션에 대한 자세 한 내용은 시스템 온라인 도움말을 참조하십시오. 참고

## 등록 해제

이 절차를 사용하여 Cisco Smart Software Manager 또는 Cisco Smart Software Manager 위성에서 등록 을 해제하고 현재 가상 어카운트에서 모든 라이센스를 릴리스합니다. 이 절차는 또한 Cisco Smart Software Manager 또는 Cisco Smart Software Manager 위성에서 Unified Communications Manager 클러 스터의 연결도 차단합니다. 제품에 사용되는 모든 라이센스 엔타이틀먼트가 가상 어카운트로 릴리 스되어 다른 제품 인스턴스에서 사용할 수 있습니다.

 $\label{eq:1} \bigotimes_{\mathbb{Z}} \mathbb{Z}_{\mathbb{Z}}$ 

Unified Communications Manager에서 Cisco Smart Software Manager 또는 Cisco Smart Software Manager 위성에 연결할 수 없고 제품이 계속해서 등록 해제 상태인 경우, 경고 메시지가 표시됩니다. 이 메시 지는 Cisco Smart Software Manager 또는 Cisco Smart Software Manager 위성에서 제품을 수동으로 제 거하여 라이센스를 확보하라는 알림을 제공 합니다. 참고

시작하기 전에

제품을 Cisco Smart Software Manager 또는 Cisco Smart Software Manager 위성으로 등록해야 합니다.

- 단계 **1** Cisco Unified CM 관리에서 시스템 > 라이센싱 > 라이센스 관리를 선택합니다. 라이센스 관리 창이 나타납니다.
- 단계 **2** 스마트 소프트웨어 라이센싱 섹션에서 작업 드롭다운 목록을 클릭합니다.
- 단계 **3** 등록 해제를 선택합니다. 등록 해제 창이 나타납니다.
- 단계 **4** 확인을 클릭합니다.
- 단계 **5** 라이센스 사용 보고서 섹션에서 사용 세부 정보 업데이트를 클릭하여 시스템 라이센스 사용 정보를 수동으로 업데이트합니다.
	- 사용 정보는 6시간 마다 자동으로 업데이트됩니다. 필드 및 해당 구성 옵션에 대한 자세 한 내용은 시스템 온라인 도움말을 참조하십시오. 참고

• Cisco Smart Software Manager 또는 Cisco Smart Software Manager 위성에 등록한 후에 데이터 플레인 암호화(혼합 모드의 Unified Communications Manager 클러스터)가 활 성화되고 제품이 나중에 등록 해제된 경우에도, 혼합 모드는 계속해서 활성 상태가 유지됩니다. 참고

제품이 Cisco Smart Software Manager 또는 Cisco Smart Software Manager 위성에서 등 록 해제될 경우, SmartLicenseExportControlNotAllowed라는 경고가 관리자에게 전송 되어 클러스터를 비보안 모드로 설정합니다. 혼합 모드는 재부팅 후에도 계속해서 활성 상태로 유지됩니다.

• 등록 해제 이후의 동작은 제품의 향후 버전에서 변경 될 수 있습니다. CTL 클라이언 트 설정에 대한 자세한 내용은 *Cisco Unified Communications Manager*에 대한 보안 설 명서의 "Cisco CTL 클라이언트 설정" 장을 [http://www.cisco.com/c/en/us/support/](http://www.cisco.com/c/en/us/support/unified-communications/unified-presence/products-maintenance-guides-list.html) [unified-communications/unified-presence/products-maintenance-guides-list.html](http://www.cisco.com/c/en/us/support/unified-communications/unified-presence/products-maintenance-guides-list.html)에서 참조 하십시오.

Tokenless CTL을 사용하는 혼합 모드에 대한 자세한 내용은 "Tokenless CTL을 사용 하는 CUCM 혼합 모드"를 [http://www.cisco.com/c/en/us/support/unified-communications/](http://www.cisco.com/c/en/us/support/unified-communications/unified-communications-manager-callmanager/products-tech-notes-list.html) [unified-communications-manager-callmanager/products-tech-notes-list.html](http://www.cisco.com/c/en/us/support/unified-communications/unified-communications-manager-callmanager/products-tech-notes-list.html)에서 참조하 십시오.

## **Cisco Smart Software Manager**로 라이센스 재등록

이 절차를 사용하여 Cisco Unified Communications Manager에 CiscoSmartSoftware Manager 또는 Cisco Smart Software Manager 위성을 등록합니다.

시작하기 전에

제품 인스턴스 등록 토큰 받기, 5 페이지.

- 단계 **1** Cisco Unified CM 관리에서 시스템 > 라이센싱 > 라이센스 관리를 선택합니다. 라이센스 관리 창이 나타납니다.
- 단계 **2** 스마트 소프트웨어 라이센싱 섹션에서 등록 버튼을 클릭합니다. 등록 창이 나타납니다.
- 단계 **3** 스마트 소프트웨어 라이센싱 섹션에서 작업 드롭다운 목록을 클릭합니다.
- 단계 **4** 등록을 선택합니다. 등록 창이 나타납니다.
- 단계 **5** 확인을 클릭합니다.
- 단계 **6** 제품 인스턴스 등록 토큰 섹션에서 Cisco Smart Software Manager 또는 Cisco Smart Software Manager 위성을 사용하여 생성한 복사 또는 저장된 "등록 토큰 키"를 붙여 넣습니다.
- 단계 **7** 등록을 클릭하여 등록 프로세스를 완료합니다.
- 단계 **8** 닫기를 클릭합니다. 자세한 내용은 온라인 도움말을 참조하십시오.
- 단계 **9** 라이센스 사용 보고서 섹션에서 사용 세부 정보 업데이트를 클릭하여 시스템 라이센스 사용 정보를 수동으로 업데이트합니다.
	- 사용 정보는 24시간 마다 자동으로 업데이트됩니다. 필드 및 해당 구성 옵션에 대한 자세 한 내용은 시스템 온라인 도움말을 참조하십시오. 참고

# 특정 라이선스 예약

SLR(Specific License Reservation, 특정 라이선스 예약)은 매우 안전한 네트워크에서 사용되는 기능입 니다. 사용 정보를 전달하지 않은 상태로 디바이스(제품 인스턴스 - Unified Communications Manager) 에 소프트웨어 라이센스를 구축하는 방법을 고객에게 제공합니다.

사용자는 Unified Communications Manager 제품에 대한 영구적이거나 기간 기반 라이센스를 지정 및 예약할 수 있습니다. 인증 코드를 교환한 후에는 예약 변경 시까지 정기적인 제품 동기화는 필요하지 않습니다. 예약된 라이센스는 반환 코드와 함께 제품에서 릴리스되지 않는 한 Cisco Smart Software Manager에서 차단 상태가 유지됩니다.

그림 **1:** 라이선스 예약

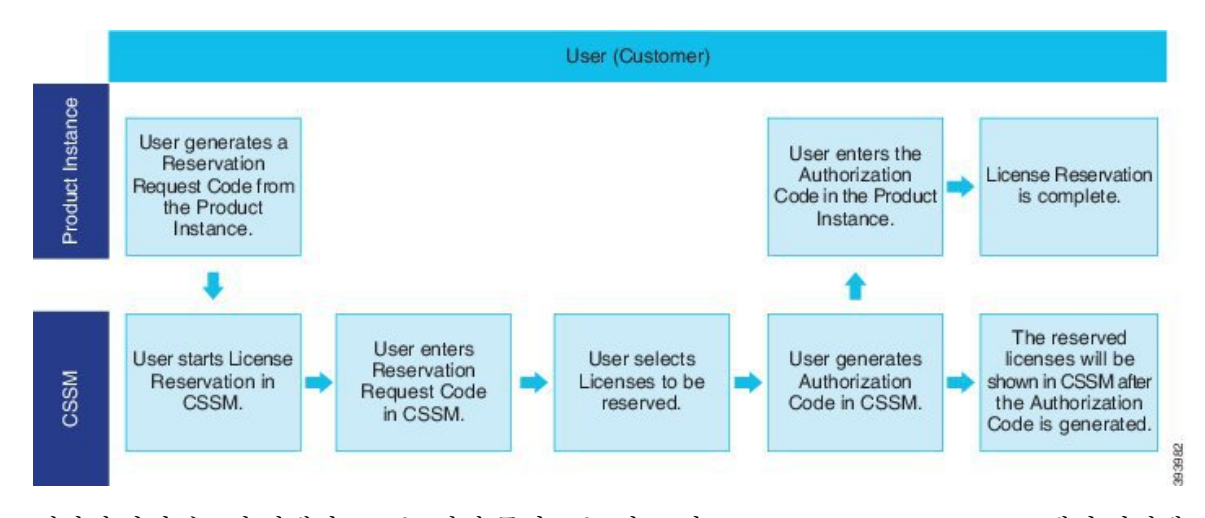

예약된 라이센스의 업데이트 또는 변경(증가 또는 감소)이 Cisco Smart Software Manager에서 이전에 예약된 라이센스에 대해 수행될 수 있습니다. 새 인증 코드를 제품에 설치할 수 있으며 확인 코드를 입수할 수 있습니다. 제품의 확인 코드가 Cisco Smart Software Manager에 설치되지 않은 경우, 새로운 변경 사항은 전송 상태로 그대로 유지됩니다.

그림 **2:** 라이선스 예약 업데이트

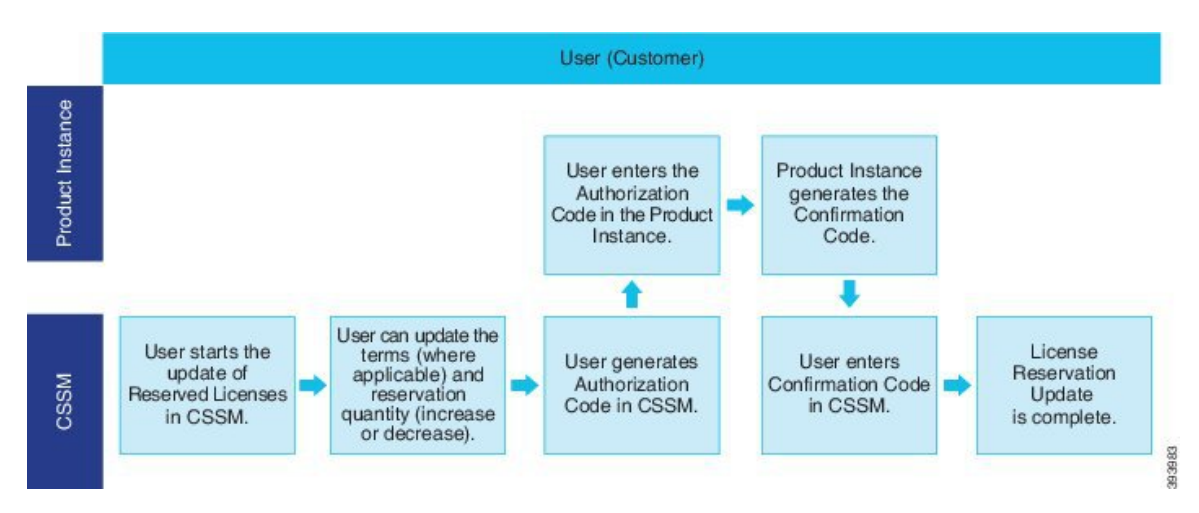

라이센스를 제품 인스턴스(Unified Communications Manager)에서 예약하는 경우, 스마트 어카운트에 서 제품을 제거하고 해당 제품 인스턴스(Unified Communications Manager)에 대해 예약된 모든 라이 센스를 릴리스하는 두 가지 방법이 있습니다.

제품 인스턴스 작동 중**(**정상 제거**):**사용자는 (인증 코드를 제거하는) 제품 인스턴스에 대한 예약 반환 코드를 생성하여 특정 라이센스 예약 인증을 반환한 다음, 예약 반환 코드를 Cisco Smart Software Manager에 입력할 수 있습니다.

제품 인스턴스가 작동하지 않은 상태**(**장애**/RMA** 또는 **VM/**컨테이너 파손**):** 사용자는 스마트 어카운 트에서 제품 인스턴스를 제거할 수 있는 TAC에 문의해야 합니다.

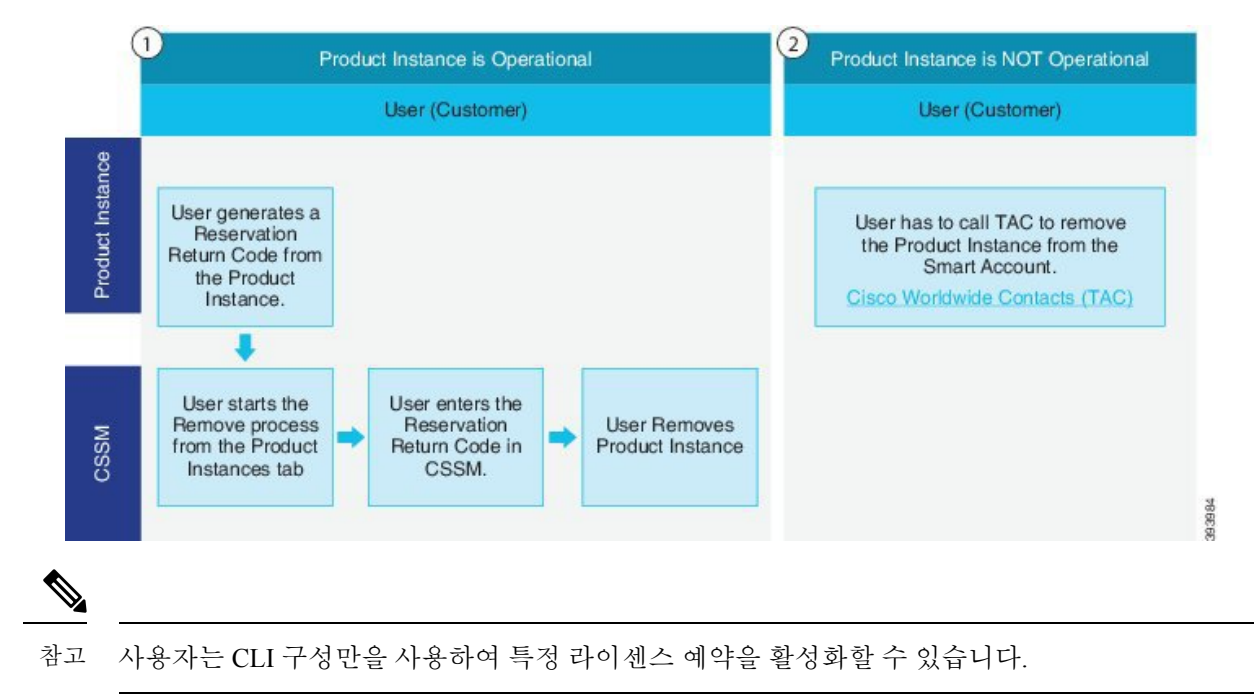

그림 **3:** 제품 인스턴스 **- Unified Communications Manager** 제거

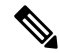

Unified Communications Manager에서 특정 라이센스 예약이 활성화되면, 클라우드 온본딩용 바우처 생성은 지원되지 않습니다. 참고

스마트 어카운트에 대한 라이센스 예약 기능에 대한 권리가 있는 고객은 가상 어카운트에서 라이센 스를 예약하고, 디바이스 UDI를 연결한 다음, 이러한 예약된 라이센스를 보유한 디바이스를 연결이 차단된 모드로 사용할 수 있습니다. 고객은 가상 어카운트에서 UDI에 대한 특정 라이센스와 카운트 를 예약합니다. 다음 옵션은 특정 라이센스 예약에 대한 새로운 기능 및 설계 요소에 대해 설명합니 다.

- 라이센스 스마트 예약 활성화
- 라이센스 스마트 예약 비활성화
- 라이센스 스마트 예약 요청
- 라이센스 스마트 예약 취소
- 라이선스 예약 업데이트
- 라이센스 스마트 예약 설치 "<authorization-code>"
- 라이센스 스마트 예약 설치 파일 <url>
- 라이센스 스마트 예약 반환
- 스마트 라이센스 예약 반환 승인 "<authorization-code>"

특정 라이선스 예약 작업 플로우

이러한 작업을 완료하여 Unified Communications Manager에 대한 특정 라이센스를 예약합니다.

#### 라이센스 스마트 예약 활성화

이 절차를 사용하여 특정 라이센스 예약을 활성화합니다.

시작하기 전에

Unified Communications Manager는 Cisco Smart Software Manager 또는 위성을 통해 등록 취소됩니다.

프로시저

Cisco Unified CM 관리 콘솔에서 아래 CLI 명령을 실행합니다.

• 라이센스 스마트 예약 활성화

라이센스 스마트 예약 요청

이 절차를 사용하여 Unified Communications Manager 제품에서 예약 요청 코드 생성 요청 코드를 생성 합니다.

시작하기 전에

Unified Communications Manager 등록 상태가 예약 진행 중인지 라이센스 스마트 예약 활성화를 실행 하여 확인하십시오.

command

프로시저

- 단계 **1** Cisco Unified CM 관리 콘솔에서 *license smart reservation request* 명령을 실행합니다.
- 단계 **2** CSSM[Cisco Smart Software 관리자]에 로그인하고 예약 요청 코드를 입력합니다.

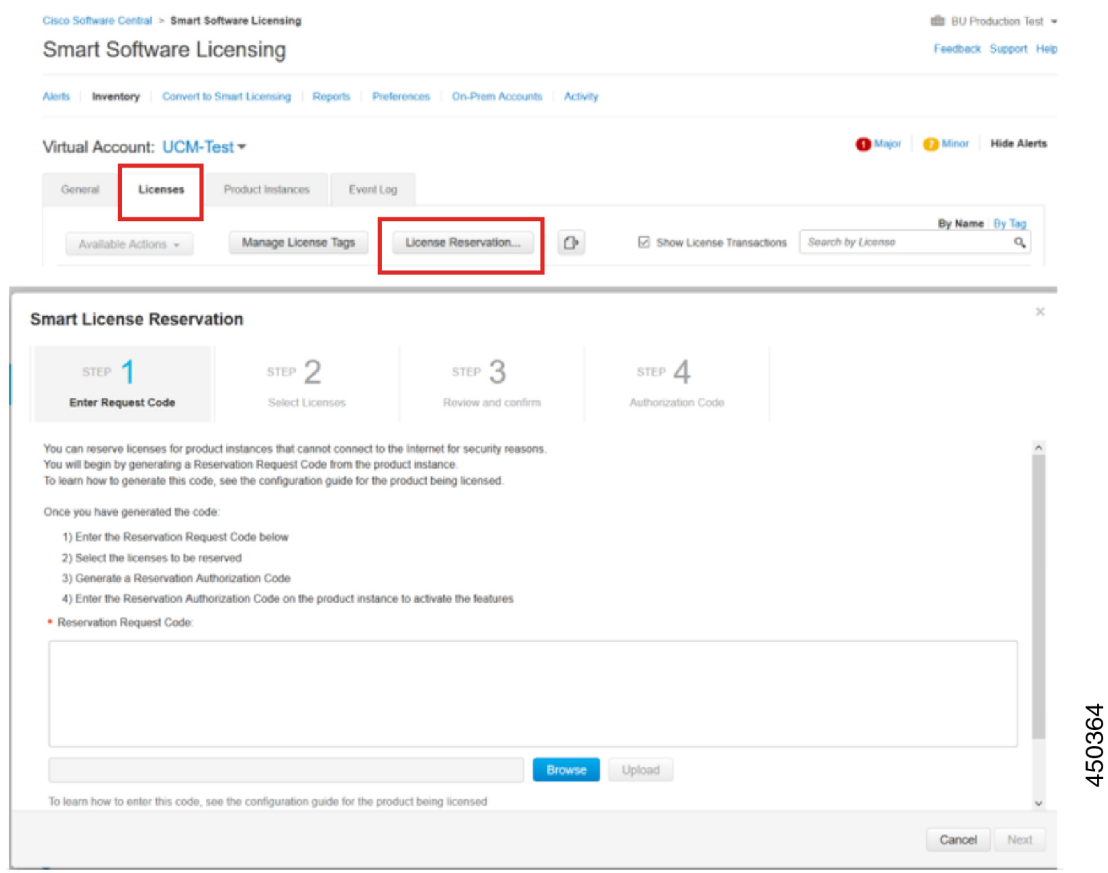

단계 **3** 이 디바이스에 대해 예약해야 하는 라이센스를 선택하고 인증 코드를 생성합니다.

**Smart Software** 라이센싱

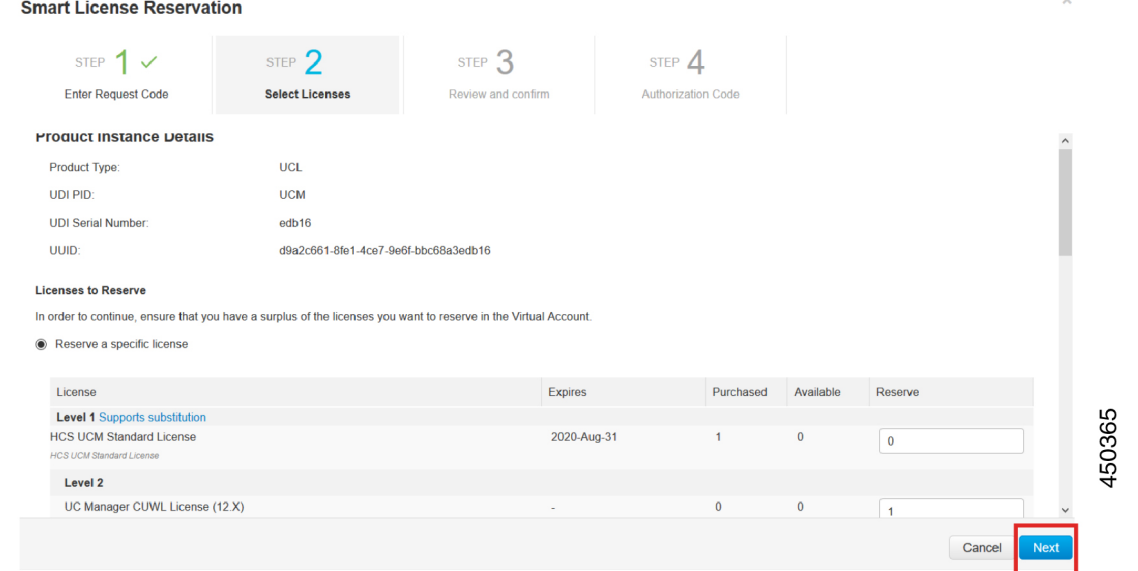

단계 **4** 인증 코드를 제품 인스턴스에 복사하고 라이센스 스마트 예약 설치 **"<authorization-code>"** 명령을 실행하여 설치합니다.

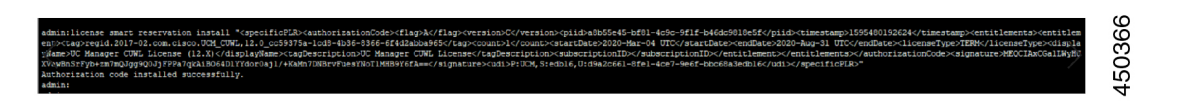

#### 라이센스 스마트 예약 설치 **"<authorization-code>"**

이 절차를 사용하여 Cisco Smart Software Manager에서 생성된 라이센스 예약 인증 코드를 설치합니 다.

시작하기 전에

다음과 같은 순서대로 명령을 실행하여 Unified Communications Manager 등록 상태를 예약 진행 중으 로 설정합니다.

- **license smart reservation enable**
- **license smart reservation request**

프로시저

Cisco Unified CM 관리 콘솔에서 아래 CLI 명령을 실행합니다.

• 라이센스 스마트 예약 설치 "<authorization-code>"

#### 라이센스 스마트 예약 설치 파일 **<url>**

이 절차를 사용하여 Cisco Smart Software Manager에서 생성된 라이센스 예약 인증 코드 파일을 설치 합니다.

시작하기 전에

아래 순서대로 명령을 실행하여 Unified Communications Manager 등록 상태가 [예약 진행 중]인지 확 인하십시오.

• **license smart reservation enable**

• **license smart reservation request**

참고 URL은 다음 형식으로 SFTP 서버에 있는 인증 코드 파일의 필수 경로입니다.

**sftp://<HostName/IP>:<port>/<Path to Authorization-Code file>**

프로시저

Cisco Unified CM 관리 콘솔에서 아래 CLI 명령을 실행합니다.

• 라이센스 스마트 예약 설치 파일 <url>

## 특정 라이센스 예약을 포함한 추가 작업

다음 추가 작업은 특정 라이센스 예약을 위해 Unified Communications Manager에서 사용할 수 있습니 다.

#### 라이센스 스마트 예약 비활성화

이 절차를 사용하여 특정 라이센스 예약을 비활성화합니다.

시작하기 전에

특정 라이센스 예약이 Unified Communications Manager에서 활성화됩니다.

프로시저

Cisco Unified CM 관리 콘솔에서 아래 CLI 명령을 실행합니다.

• 라이센스 스마트 예약 비활성화

라이선스 예약 업데이트

이 절차를 사용하여 제품 인스턴스에 대한 라이센스 예약을 업데이트하고 새 인증 코드를 받습니다.

시작하기 전에

아래 순서대로 명령을 실행하여 Unified Communications Manager 등록 상태가 등록된 특정 라이센스 예약인지 확인하십시오.

- 라이센스 스마트 예약 활성화
- 라이센스 스마트 예약 요청
- 라이센스 스마트 예약 설치 "<authorization-code>"

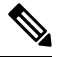

상위 계층에서 라이센스 임대는 Unified Communications Manager에서 특정 라이센스 예약이 활성화 될 때 자동으로 수행되지 않습니다. 라이센스 예약은 Unified Communications Manager 라이센스 소비 량/사용으로 수동으로 업데이트되어야 합니다. 참고

프로시저

단계 **1** CSSM에서 예약을 업데이트하려는 제품 인스턴스 옆의 작업 드롭다운 목록에서 예약된 라이센스 업 데이트를 선택합니다.

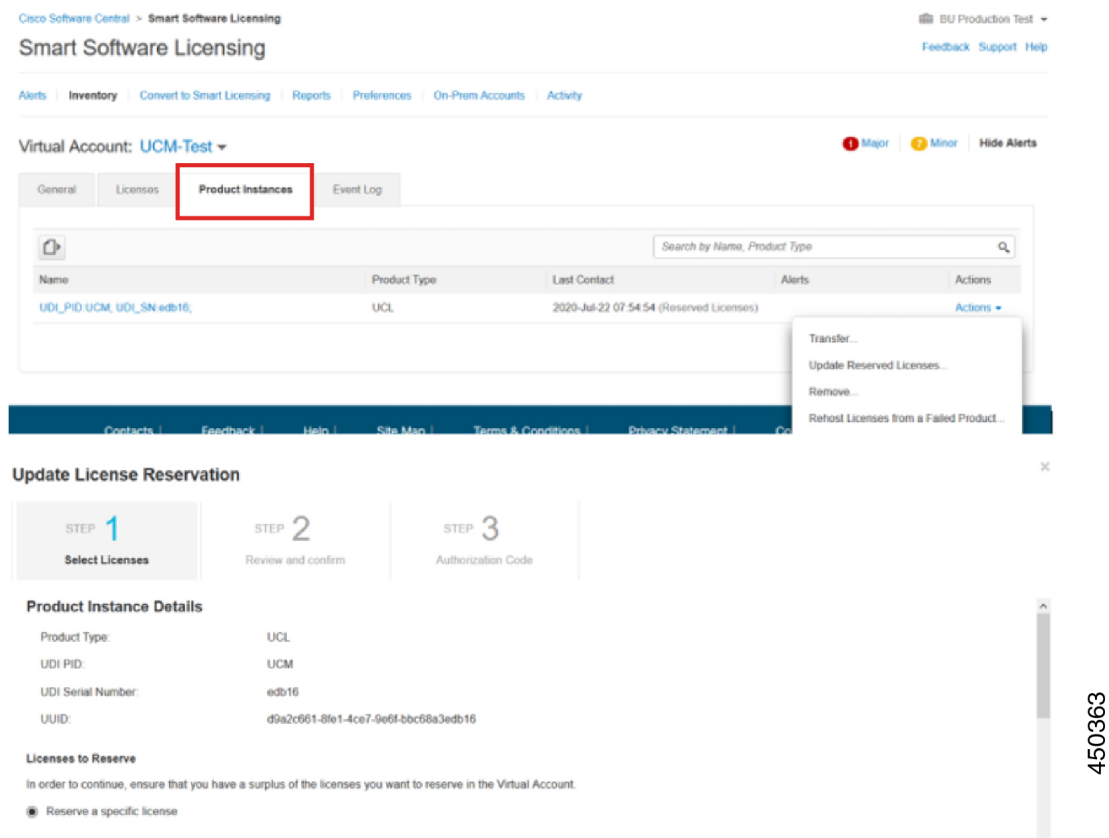

단계 **2** 예약(이 제품 인스턴스에 대한 라이센스 추가/제거/업데이트)을 업데이트하고 인증 코드를 생성합니 다.

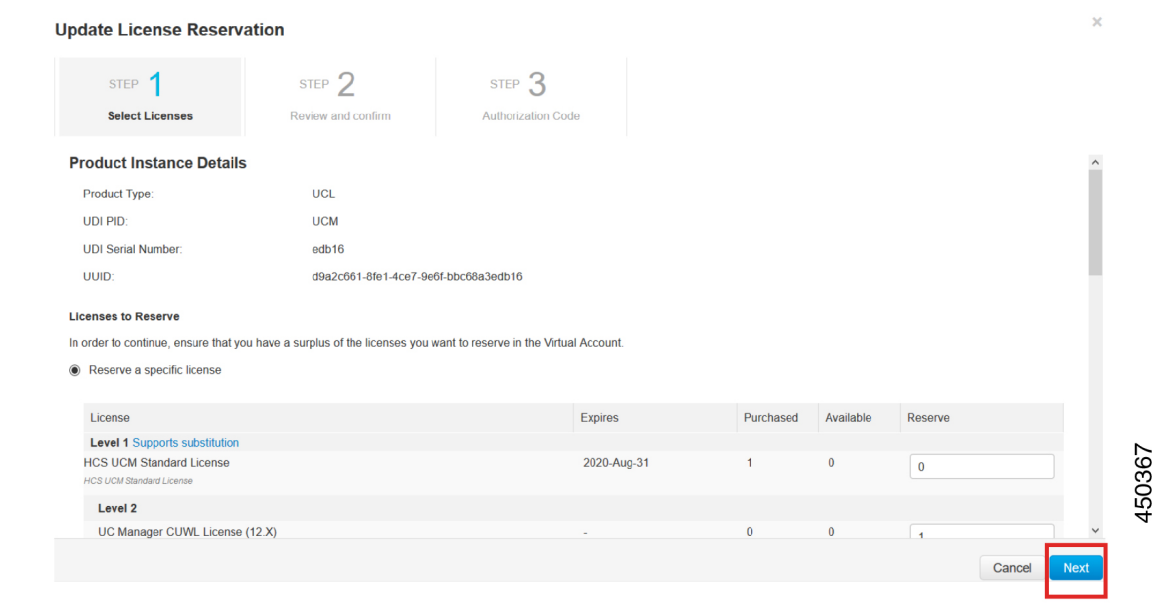

단계 **3** 인증 코드를 제품 인스턴스에 복사하고 라이센스 스마트 예약 설치 **"<authorization-code>"** 명령을 실행하여 설치합니다.

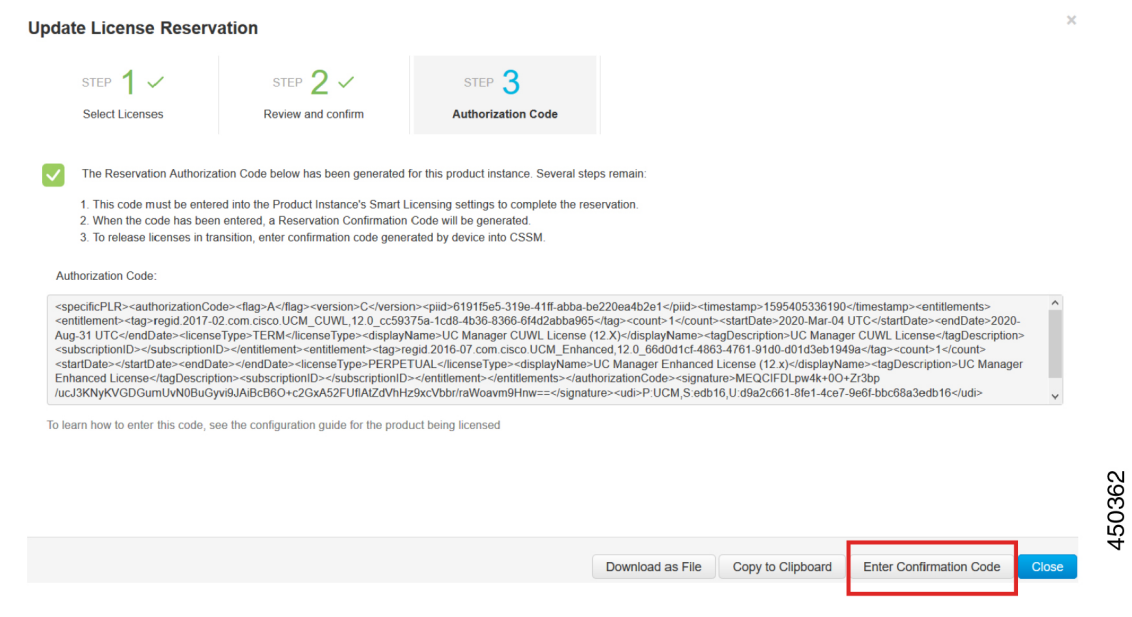

단계 **4** 인증 코드가 성공적으로 설치되고 나면 제품에 대한 확인 코드가 생성됩니다.

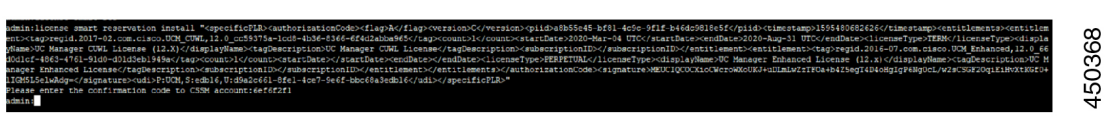

단계 **5** CSSM으로 확인 코드를 복사하고 입력하여 예약 업데이트를 완료합니다.

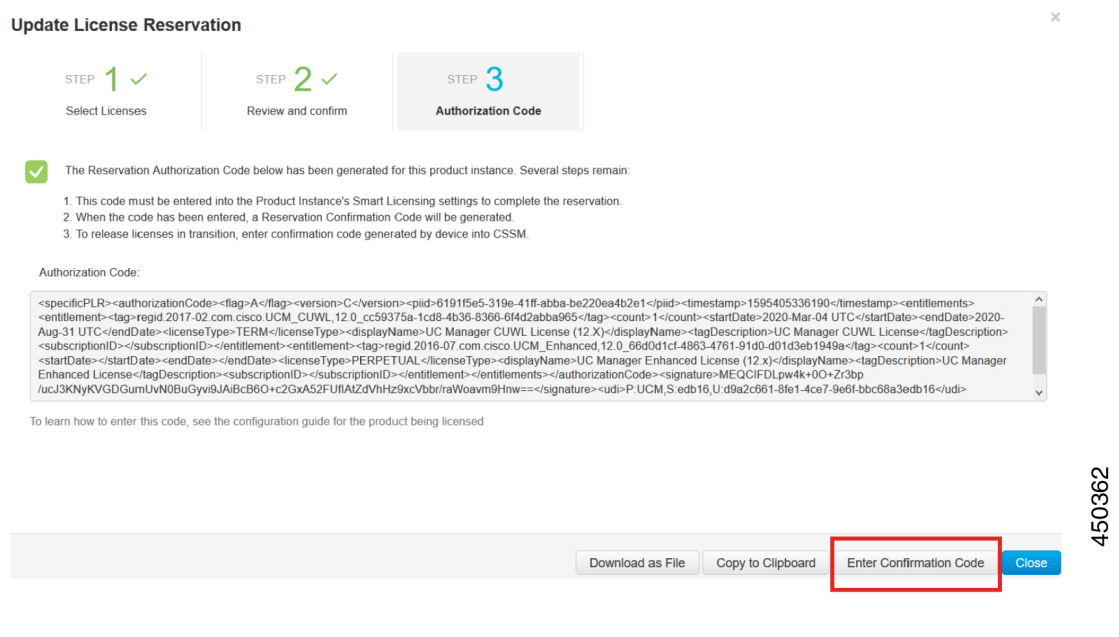

라이센스 스마트 예약 취소

이 절차를 사용하여 CUCM 요청 코드에 대한 Cisco Smart Software Manager의 인증 코드가 설치되기 전에 예약 프로세스를 취소합니다.

시작하기 전에

아래 순서대로 명령을 실행하여 Unified Communications Manager 등록 상태가 [예약 진행 중]인지 확 인하십시오.

• **license smart reservation enable**

• **license smart reservation request**

프로시저

Cisco Unified CM 관리 콘솔에서 아래 CLI 명령을 실행합니다.

• 라이센스 스마트 예약 취소

### 라이센스 스마트 예약 반환

이 절차를 사용하여 가상 어카운트 풀로 라이센스를 반환하고 CSSM에서 제품 인스턴스를 제거하려 면 Cisco Smart Software Manager에 입력해야 하는 반환 코드를 생성합니다.

시작하기 전에

아래 순서대로 명령을 실행하여 Unified Communications Manager 등록 상태가 등록된 특정 라이센스 예약인지 확인하십시오.

- **license smart reservation enable**
- **license smart reservation request**
- 라이센스 스마트 예약 설치 **"<authorization-code>"**

- 단계 **1** Cisco Unified CM 관리 콘솔에서 라이센스 스마트 예약 반환 명령을 실행합니다.
- 단계 **2** CSSM으로 예약 반환 코드를 복사한 다음 제품 인스턴스를 제거합니다.

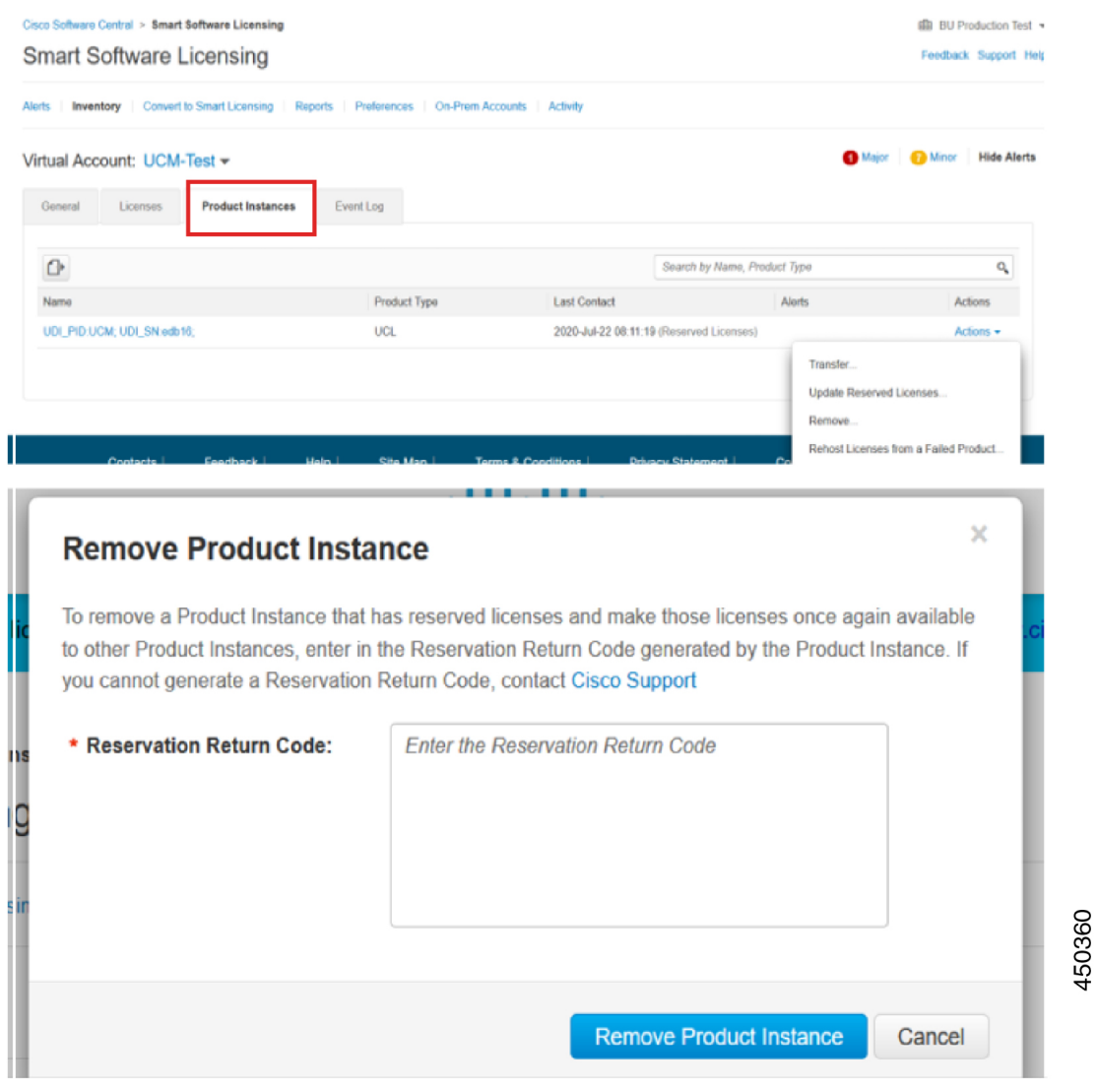

#### 스마트 라이센스 예약 반환 승인 **"<authorization-code>"**

이 절차를 사용하여 아직 설치되지 않은 인증 코드에 대한 반환 코드를 생성합니다. 가상 어카운트 풀로 라이센스를 반환하고 CSSM에서 제품 인스턴스를 제거하려면 반환 코드를 Cisco Smart Software Manager에 입력해야 합니다.

시작하기 전에

아래 순서대로 명령을 실행하여 Unified Communcations Manager 등록 상태가 예약 진행 중인지 확인 하십시오.

#### • **license smart reservation enable**

• **license smart reservation request**

- 단계 **1** Cisco 통합 CM 관리 콘솔에서 라이센스 스마트 예약 반환 승인 "<authorization-code>" 명령을 실행합 니다.
- 단계 **2** CSSM으로 예약 반환 코드를 복사한 다음 제품 인스턴스를 제거합니다.

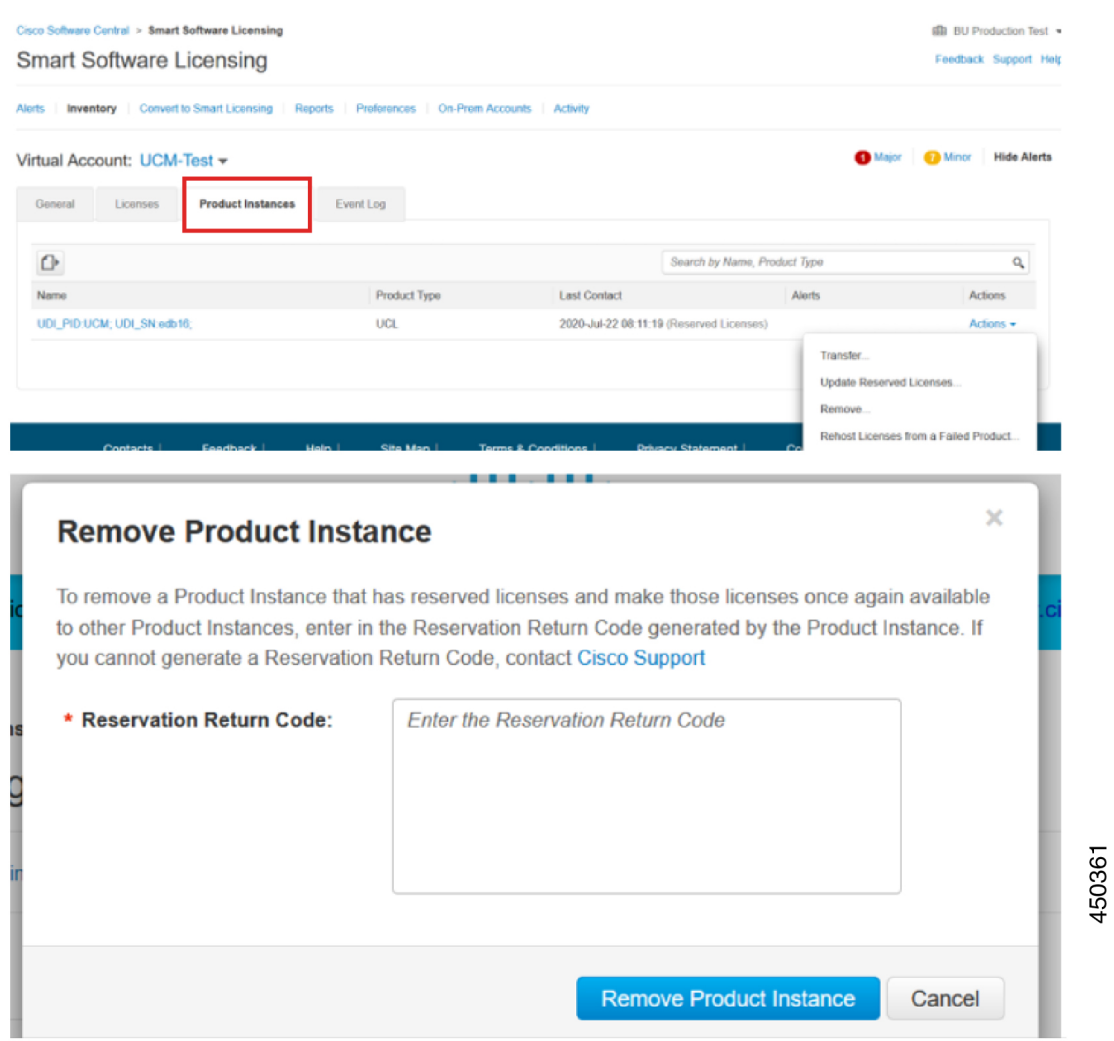

### 특정 라이센스 예약 활성화 시스템을 버전 **14**로 업그레이드

라이센스 예약에 대해 활성화된 12.5 Unified Communications Manager 시스템을 버전 14로 업그레이 드 중인 경우, 다음과 같은 시나리오를 고려해야 합니다.

**1.** 버전 14로 업그레이드하기 전에 "라이센스 스마트 예약 반환" 명령(권장)을 사용하여 12.x 라이센 스를 반환합니다.

또는

버전 14로 업그레이드 한 이후 "라이센스 스마트 예약 반환" 명령을 사용하여 12.x 라이센스를 반 환합니다.

- **2.** "라이센스 스마트 예약 요청" 명령을 사용하여 요청 코드를 생성합니다. Cisco Smart Software Manager에서 낮은 버전의 라이센스로 인증 코드를 생성합니다.
- **3.** Cisco Unified Communications Manager의 "라이센스 스마트 예약 설치 <auth-code>" 명령을 사용하 여 인증 코드를 설치합니다.

# 영구라이센스예약활성화시스템을버전**15**로업그레이드

영구 라이센스 예약(PLR)이 활성화된 14 SU2 이상 Unified Communications Manager 시스템을 버전 15로 업그레이드하는 경우 다음 시나리오를 고려하십시오.

- **1.** 버전 15로 업그레이드하기 전에 "라이센스 스마트 예약 반환" 명령을 사용하여 라이센스를 반환 합니다.
- **2.** 업그레이드 후에 "라이센스 스마트 예약 요청" 명령을 사용하여 요청 코드를 생성합니다. Cisco Smart Software Manager에서 PLR 라이센스로 인증 코드를 생성합니다.
- **3.** Unified Communications Manager의 "라이센스 스마트 예약 설치 <auth-code>" 명령을 사용하여 인 증 코드를 설치합니다.

# 버전 독립적인 라이센싱

Unified Communications Manager는 버전 독립적인 사용자 라이센스를 지원합니다. 라이선스는 연금 스타일이며 구독 기간 동안 발급됩니다. Flex EA(엔터프라이즈 계약) 또는 Flex NU(명명된 사용자, Professional, Enhanced, Access)를 통해 이러한 V14 라이센스를 주문할 수 있습니다. 자세한 내용은 [주](https://www.cisco.com/c/en/us/products/collateral/unified-communications/spark-flex-plan/guide-c07-744224.html) 문 [가이드](https://www.cisco.com/c/en/us/products/collateral/unified-communications/spark-flex-plan/guide-c07-744224.html)를 참조하십시오.

Unified Communications Manager는 계속해서 버전 12.X 라이센스를 사용합니다.

라이센스는 CSSM(Cisco Smart Software Manager)에서 관리됩니다. 자세한 내용은 Cisco 통합 [커뮤니](https://www.cisco.com/c/en/us/support/unified-communications/unified-communications-manager-callmanager/products-installation-and-configuration-guides-list.html) 케이션 매니저 시스템 구성 [설명서의](https://www.cisco.com/c/en/us/support/unified-communications/unified-communications-manager-callmanager/products-installation-and-configuration-guides-list.html) 'Smart Software 라이센싱' 장을 참조하십시오.

# 스마트 라이센싱 내보내기 컴플라이언스

스마트 라이센싱은 사용자가 내보내기 컨트롤 기능을 사용할 수 있도록 허용하는 방법을 제공합니 다. 연결된 상태에서는 재등록 프로세스를 사용하여 내보내기 컨트롤 기능을 사용합니다. 연결이 차 단된 상태에서는 스마트 라이센스 예약을 사용하여 내보내기 컨트롤 기능을 사용합니다.

이 내보내기 컨트롤 기능은 내보내기 제한이 적용되는 스마트 어카운트이 있는 고객들을 위한 솔루 션입니다. 이 기능을 사용하여 사용자는 Cisco Smart Software Manager 또는 위성에서 승인된 규정 준 수 내보내기 라이센스를 요청하고, Cisco Unified Communications Manager에서 내보내기 제한 기능을 활성화할 수 있습니다.

다음 옵션은 새로운 기능과 내보내기 컨트롤 기능을 위한 설계 요소를 설명합니다.

- 라이센스 스마트 내보내기 요청 로컬 <exportfeaturename>
- 라이센스 스마트 내보내기 반환 로컬 <exportfeaturename>
- 라이센스 스마트 내보내기 취소

### 수출 제어 작업 플로우

다음 작업을 완료하여 Cisco Unified Communications Manager에 대한 컨트롤 라이센스를 내보내십시 오.

# 라이센스 스마트 내보내기 요청 로컬 **<exportfeaturename>**

이명령을사용하여내보내기제한이적용되는스마트어카운트을가진사용자가CiscoSmartSoftware Manager 또는 위성에서 내보내기 제한 라이센서를 요청할 수 있습니다.

이 명령은 Cisco Smart Software Manager 또는 위성에서 내보내기 제한 라이센스를 사용할 수 있고 해 당 제품에 대한 내보내기 제한 기능을 활성화한 경우, 내보내기 인증 키를 반환합니다.

시작하기 전에

Cisco Unified Communications Manager가 CiscoSmartSoftware Manager 또는 위성에 등록됩니다. Cisco Smart Software Manager에서 <CUCM Export Restricted Authorization Key> 라이센스를 사용할 수 있는 지 확인합니다.

프로시저

Cisco Unified CM 관리 콘솔에서 다음과 같은 CLI 명령을 실행합니다.

• 라이센스 스마트 내보내기 요청 로컬 <exportfeaturename>

### 라이센스 스마트 내보내기 반환 로컬 **<exportfeaturename>**

이 명령을 사용하면 이전에 요청된 내보내기가 제한된 라이센스를 Cisco Smart Software Manager 또 는 위성으로 반환할 수 있습니다. 내보내기가 제한된 기능에 대한 내보내기 인증 키가 시스템에서 제 거됩니다.

시작하기 전에 기능에 대한 내보내기 인증 키가 생성됩니다.

프로시저

Cisco Unified CM 관리 콘솔에서 다음과 같은 CLI 명령을 실행합니다.

• 라이센스 스마트 내보내기 반환 로컬 <exportfeaturename>

### 라이센스 스마트 내보내기 취소

이 명령을 사용하여 내보내기 제한이 적용되는 스마트 어카운트을 가진 사용자는 이전에 실패한 내 보내기 요청의 자동 재시도를 취소 하거나 Cisco Smart Software Manager 또는 위성에서 복귀할 수 있 습니다.

시작하기 전에

Cisco Unified Communications Manager가 Cisco Smart Software Manager 또는 위성에 등록됩니다.

프로시저

Cisco Unified CM 관리 콘솔에서 다음과 같은 CLI 명령을 실행합니다.

• 라이센스 스마트 내보내기 취소

번역에 관하여

Cisco는 일부 지역에서 본 콘텐츠의 현지 언어 번역을 제공할 수 있습니다. 이러한 번역은 정보 제 공의 목적으로만 제공되며, 불일치가 있는 경우 본 콘텐츠의 영어 버전이 우선합니다.